## **Viewing Vehicle Activity**

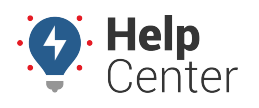

Link: https://help.gpsinsight.com/docs/about-vehicles-on-the-map/viewing-vehicle-activity/ Last Updated: July 25th, 2022

You can view vehicle activity using the Activity Feed feature for a specific date directly from the [Vehicle Card](https://help.gpsinsight.com/docs/about-the-map-page/available-map-cards/using-the-vehicle-card/) of the Portal Map page. You can interact with the Activity Feed by changing to History at top of Map and clicking on an activity point to see the vehicle's location on the map. The vehicle card will open and you can view data points for movement activity to see the directional heading, speed (including max speed), and location.

Interact with the Activity Feed by clicking on an activity point to see the vehicle's location on the map at that specific activity point.

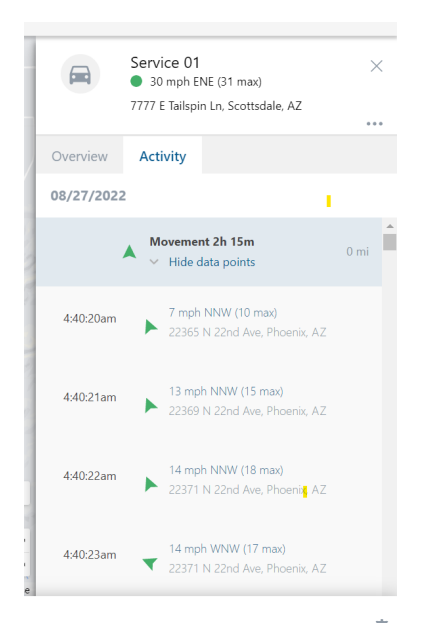

## **How to view vehicle activity:**

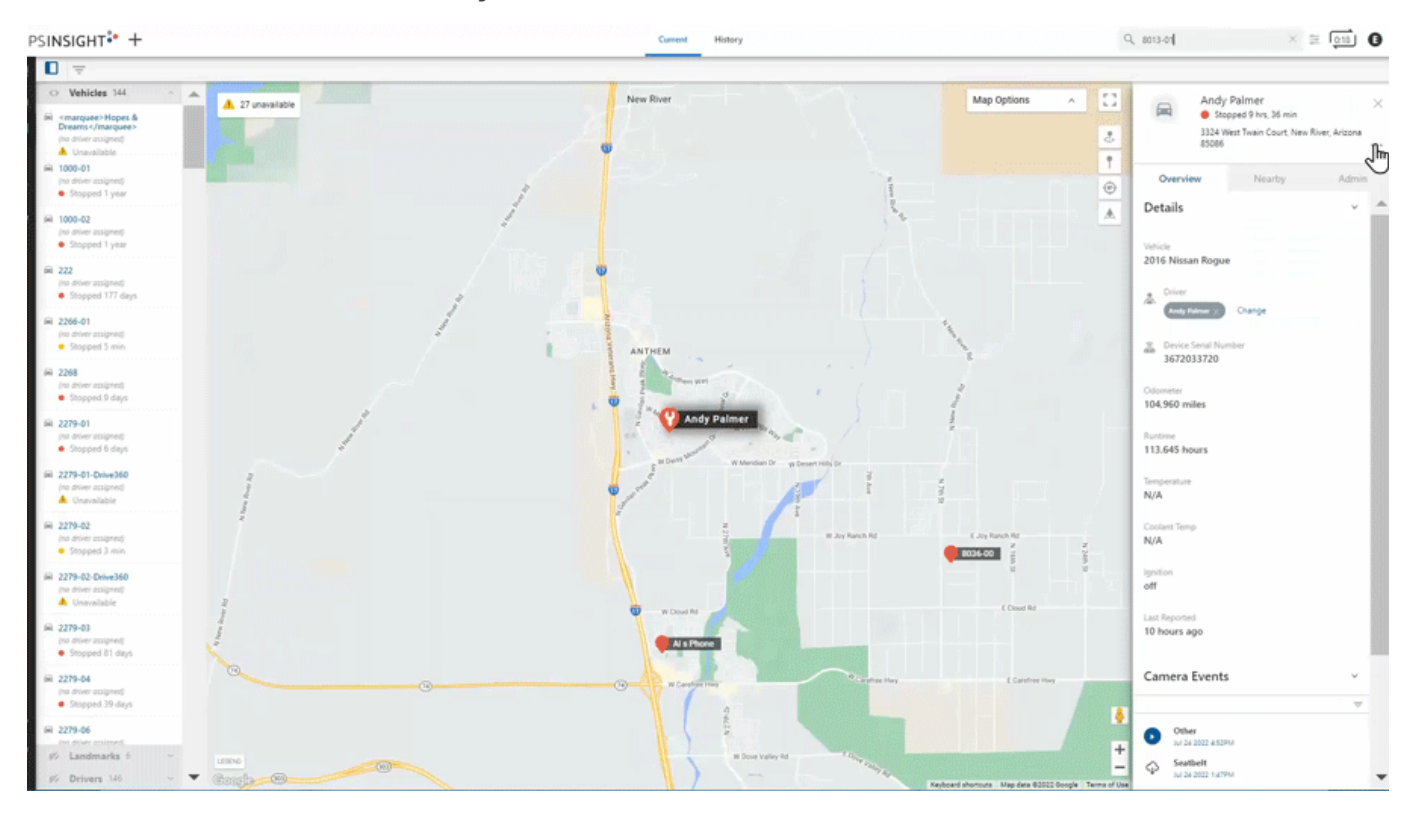

1. From the [Vehicle Card](https://help.gpsinsight.com/docs/about-the-map-page/available-map-cards/using-the-vehicle-card/), click the Ellipsis button  $(***)$  $(***)$ .

## **Viewing Vehicle Activity**

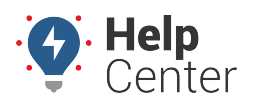

Link: https://help.gpsinsight.com/docs/about-vehicles-on-the-map/viewing-vehicle-activity/ Last Updated: July 25th, 2022

A drop-down menu appears.

2. Click **View History**.

The History map page appears.

- 3. From the Timeline section, select a date and time (start/end time) using the Date Picker (calendar icon) and click **View History**.
- 4. Click the "Activity" tab in the Vehicle Card.

The Activity Feed for the selected date and vehicle is shown. You may need to scroll down to view all activity.

- 5. Click **Show Data Points** from a movement point to view individual data points (vehicle heading, speed, max speed, and location).
- 6. Optional: If you would like to see overview details for an activity item, click the activity item then click the Overview tab to see vehicle, reported on date/time stamp, direction, speed, driver (if assigned), odometer, ignition status, and device serial number.

**Note.** Click on an activity point to see the vehicle's location on the History map corresponding to the selected activity point.

**Tip!** You can use the Trip History feature to view animated vehicle activity. Please see [Using Trip](https://help.gpsinsight.com/docs/about-the-map-page/using-trip-history/) [History](https://help.gpsinsight.com/docs/about-the-map-page/using-trip-history/) for additional information.